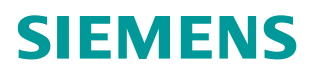

**Application Description 08/2014**

**Programming an OPC DA .NET Client with C# for the SIMATIC NET OPC Server (COM/DCOM) SIMATIC NET OPC Server**

**<http://support.automation.siemens.com/WW/view/de/21043779>**

## <span id="page-1-0"></span>**Warranty and Liability**

**Note** The Application Examples are not binding and do not claim to be complete with regard to configuration, equipment or any contingencies. The Application Examples do not represent customer-specific solutions; they are only intended to provide support for typical applications. You are responsible for ensuring that the described products are used correctly. These Application Examples do not relieve you of the responsibility of safely and professionally using, installing, operating and servicing equipment. When using these Application Examples, you recognize that we cannot be made liable for any damage/claims beyond the liability clause described. We reserve the right to make changes to these Application Examples at any time and without prior notice. If there are any deviations between the recommendations provided in this Application Example and other Siemens publications – e.g. catalogs – the contents of the other documents have priority.

We do not accept any liability for the information contained in this document.

Any claims against us – based on whatever legal reason – resulting from the use of the examples, information, programs, engineering and performance data etc., described in this Application Example will be excluded. Such an exclusion will not apply in the case of mandatory liability, e.g. under the German Product Liability Act ("Produkthaftungsgesetz"), in case of intent, gross negligence, or injury of life, body or health, guarantee for the quality of a product, fraudulent concealment of a deficiency or breach of a condition which goes to the root of the contract ("wesentliche Vertragspflichten"). The compensation for damages due to a breach of a fundamental contractual obligation is, however, limited to the foreseeable damage, typical for the type of contract, except in the event of intent or gross negligence or injury to life, body or health. The above provisions do not imply a change in the burden of proof to your disadvantage.

Any form of duplication or distribution of these Application Examples or excerpts hereof is prohibited without the expressed consent of Siemens Industry Sector.

**Security information** Siemens provides products and solutions with industrial security functions that support the secure operation of plants, solutions, machines, equipment and/or networks. They are important components in a holistic industrial security concept. With this in mind, Siemens' products and solutions undergo continuous development. Siemens recommends strongly that you regularly check for product updates.

> For the secure operation of Siemens products and solutions, it is necessary to take suitable preventive action (e.g. cell protection concept) and integrate each component into a holistic, state-of-the-art industrial security concept. Third-party products that may be in use should also be considered. For more information about industrial security, visit [http://www.siemens.com/industrialsecurity.](http://www.siemens.com/industrialsecurity)

To stay informed about product updates as they occur, sign up for a productspecific newsletter. For more information, visit [http://support.automation.siemens.com.](http://support.automation.siemens.com/)

## **Table of Contents**

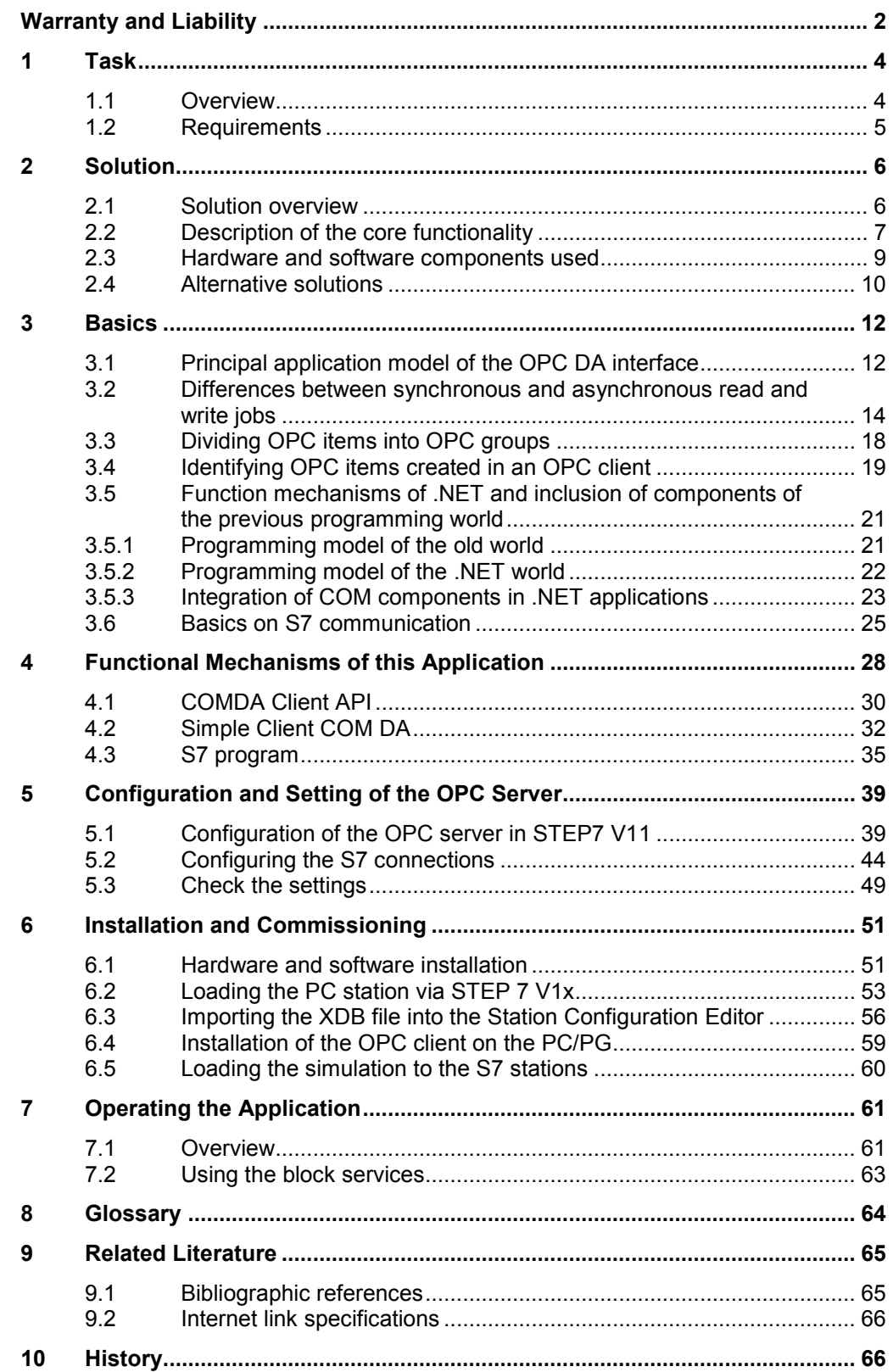

## <span id="page-3-0"></span>**1 Task**

## <span id="page-3-1"></span>**1.1 Overview**

### **Introduction**

This application example shows the coupling of a production process to a Windows-based PC with a data exchange via OPC. With this principle of operation, for example, separate, specialized user interfaces and process visualization or data acquisition can be realized.

### **Overview of the automation task**

The figure below provides an overview of the automation task. Figure 1-1

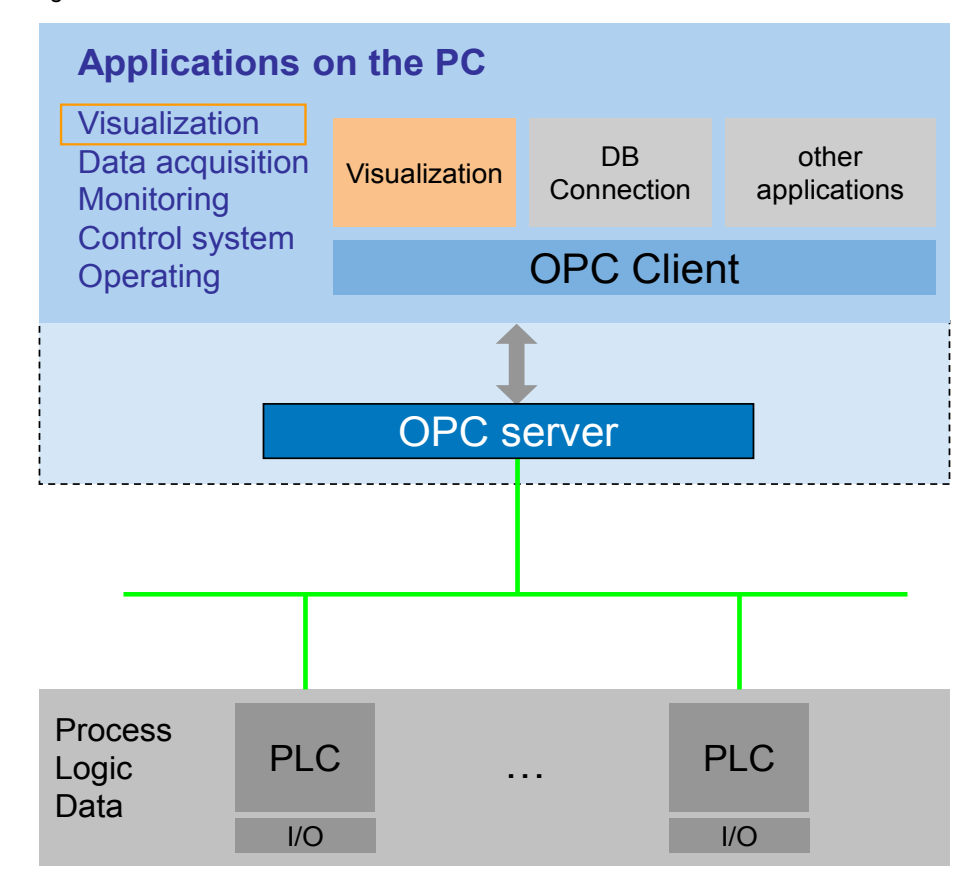

### **Description of the automation task**

A process is simulated with two different PLCs. The data from this process is to be displayed, recorded and modified. This application shows how process data can be displayed on a PC – using the .NET programming environment – irrespective from which process control this data is.

## <span id="page-4-0"></span>**1.2 Requirements**

### **Requirements for operating and monitoring software for visualizing**

The software is to enable the fast and simple generation of an interface. For this purpose, the following requirements have to be met:

- Expandable library with interface controls.
- Use of Windows standard controls.
- Simple, reusable connection of these controls to the data.

### **Requirements to the data interface between visualizing and controlling**

- Connection to the process data via Industrial Ethernet as well as the SIMATIC NET OPC Server V8.x.
- Use of OPC DataAccess Custom interfaces RCW.
- Symbolic and absolute addressing of process data.
- Asynchronous/synchronous reading and writing of individual process data.
- Writing and reading of large data volumes via block services.
- Implementation of a structure for error handling.

### **Requirements to the development environment to be used**

The current Windows development environment is to be used:

- Use of Microsoft Visual Studio® .NET 2010 SP1.
- Use of the .NET programming language Visual C#

## <span id="page-5-2"></span><span id="page-5-0"></span>**2 Solution**

## <span id="page-5-1"></span>**2.1 Solution overview**

### **Schematic layout**

The following scheme shows the most important components of the solution: Figure 2-1

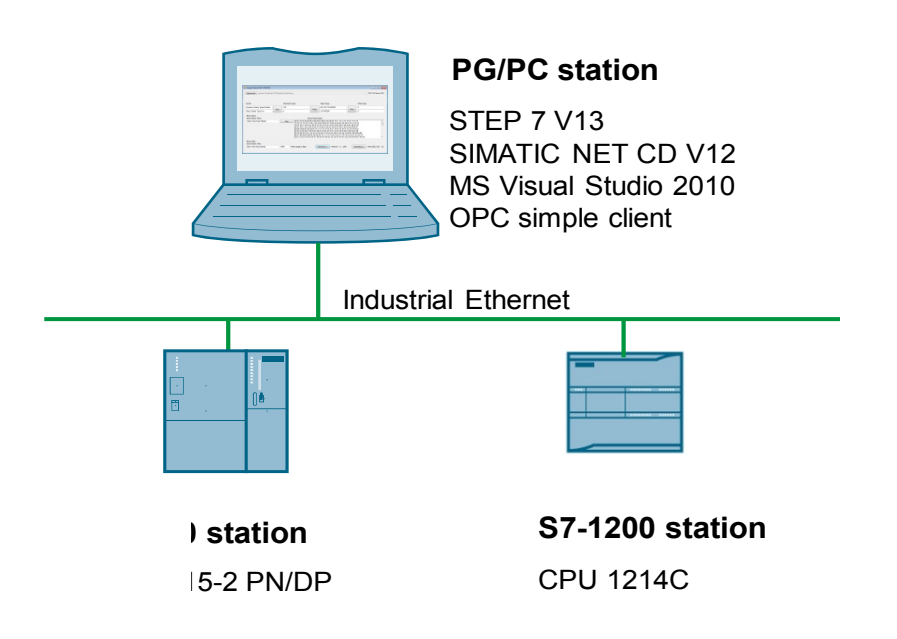

### **S7 station**

The controller side consists of two S7 stations: a CPU 315-2 PN/DP and an S7- 1214C

### **PC station**

A PC station is connected via a standard Ethernet network card to a S7-300 controller and a S7-1200. On the PC station the SIMATIC NET OPC server and the OPC client is running. A very simply designed client (Simple OPC Client) shows you all basic functions for getting started.

The functionality of these sample clients will be explained in the next section.

### **Advantages**

This application offers the following advantages:

- A complete C# programming example which shows you all important OPC mechanisms.
- A reusable, expandable class library in which the most important OPC methods for individual applications are encapsulated.
- A simplification of the general ".NET RCW" of the OPC Foundation to an easily usable and expandable library for ".NET".

### **Delimitation**

This application does not contain a complete description of the following topics:

- ".NET" Framework
- C#
- OPC specification
- Deeper level COM mechanisms

Basic knowledge of these topics is assumed.

### **Assumed knowledge**

Basic knowledge in the area of object-oriented programming, as well as in the COM environment is assumed. Further knowledge in UML (Unified Modelling Language) is an advantage.

## <span id="page-6-0"></span>**2.2 Description of the core functionality**

### **Software components involved**

The following figure shows the involved software components. Precise descriptions can be found in chapter [4.](#page-27-1)

Figure 2-2

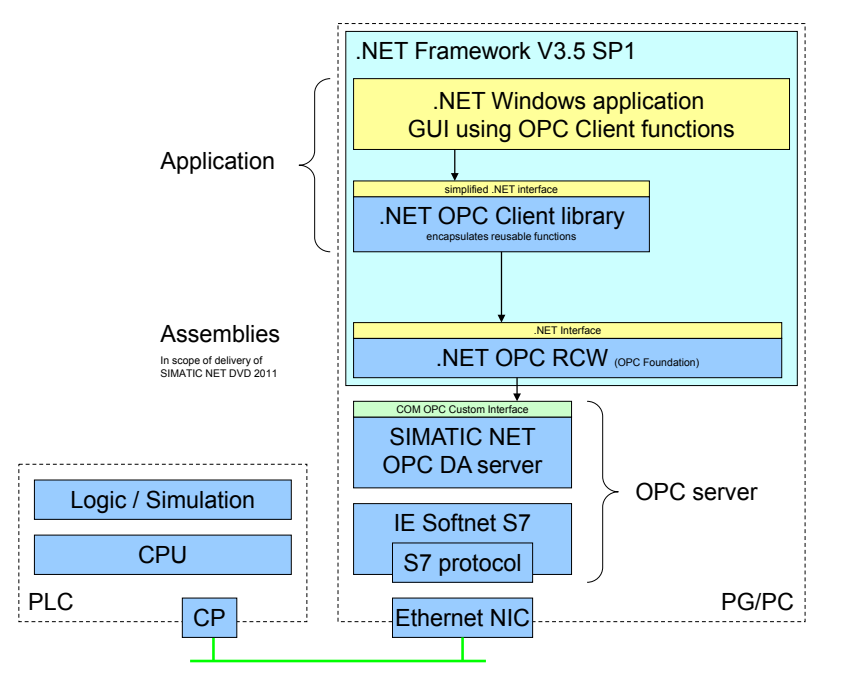

### **PC/PG**

A C# OPC client has been realized on the PC/PG for visualizing.

For connecting to the process, the OPC client uses the OPC Runtime Callable Wrapper (abbr.: RCW) that is automatically installed together with the SIMATIC NET OPC server.

The SIMATIC NET OPC server establishes the connection to the controller via the SIMATIC NET SOFTNET-S7 connection.

### **Control**

The controller provides the data to be visualized.

For this purpose, a simple S7 program for simulating various data types is implemented.

### **Created software components**

- C# OPC client
- STEP7 simulation program

### **General application procedure**

The OPC SimpleClient shows access to OPC data points and the use of the tags as well as block services of the OPC server. The client library is expandable:

Table 2-1

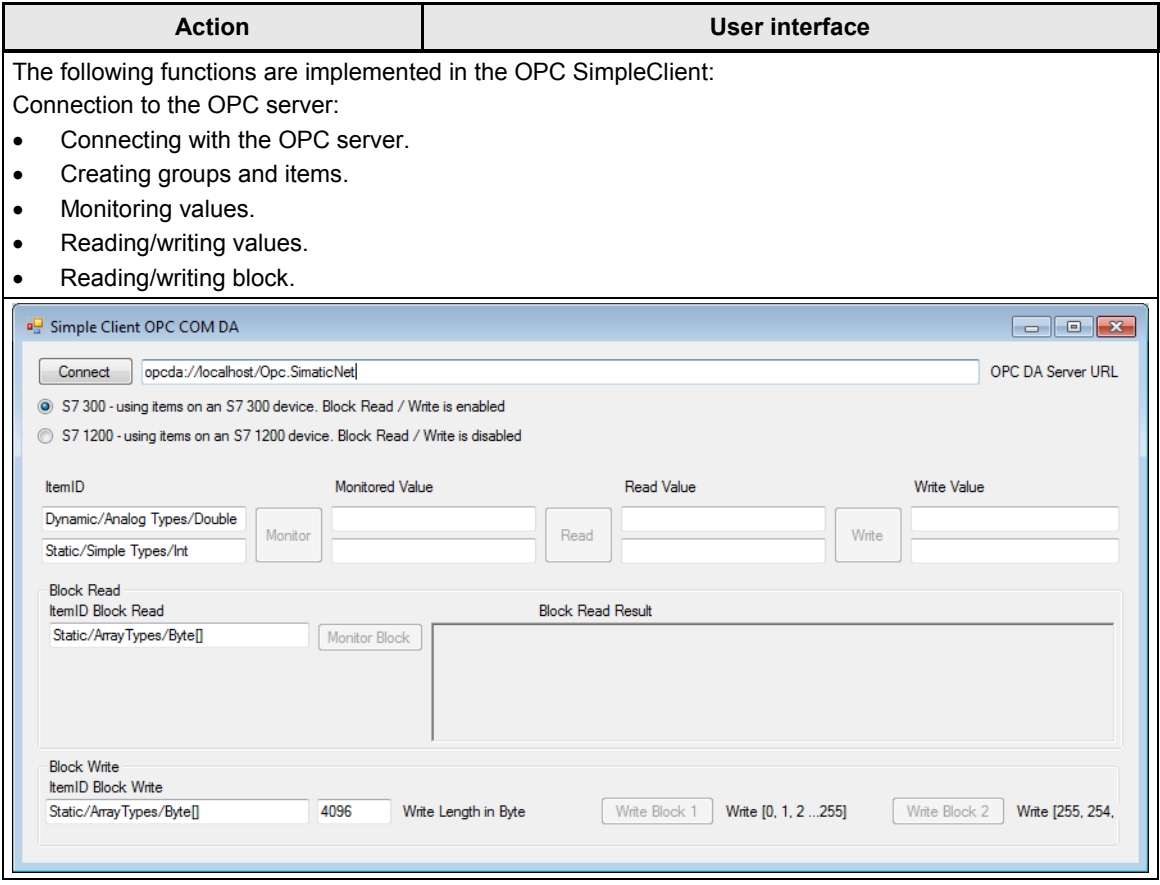

**Note** The actions are performed via the operator elements of the user interface.

## <span id="page-8-1"></span><span id="page-8-0"></span>**2.3 Hardware and software components used**

The application was created with the following components:

### **Hardware components for the controller**

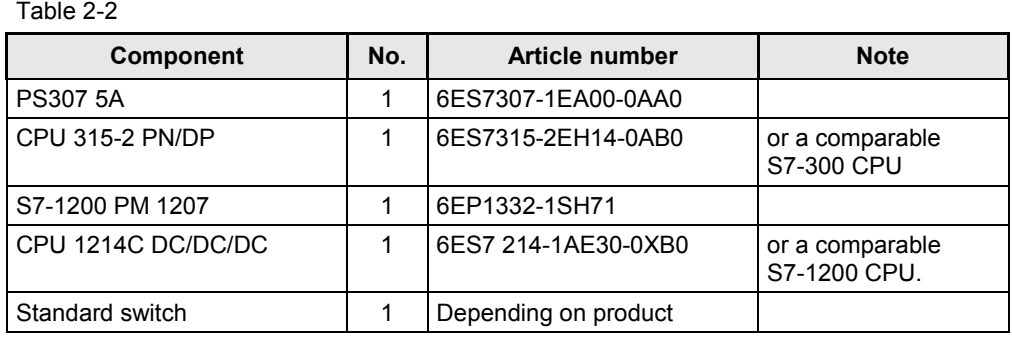

### **Hardware components for the PC**

Table 2-3

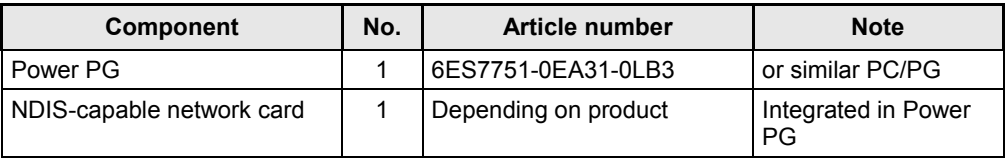

### **Standard software components**

Table 2-4

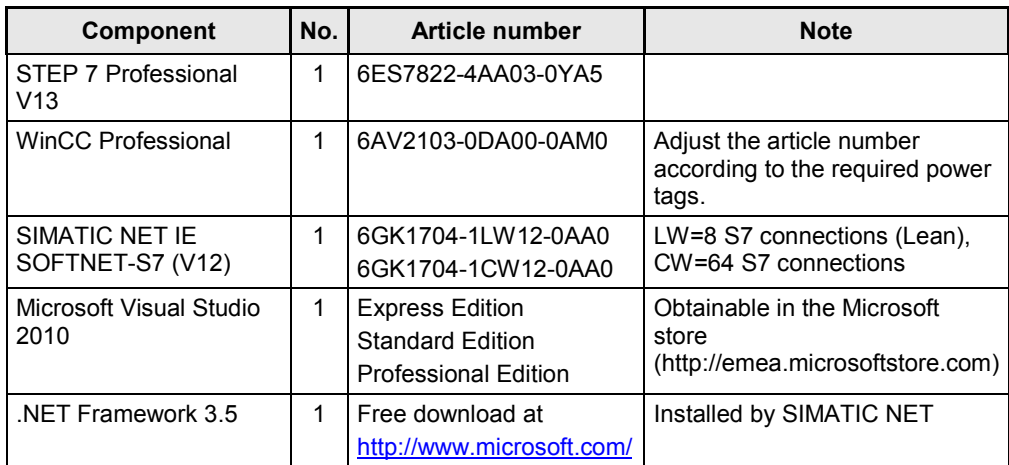

### **Sample files and projects**

The following list includes all files and projects that are used in this example. Table 2-5

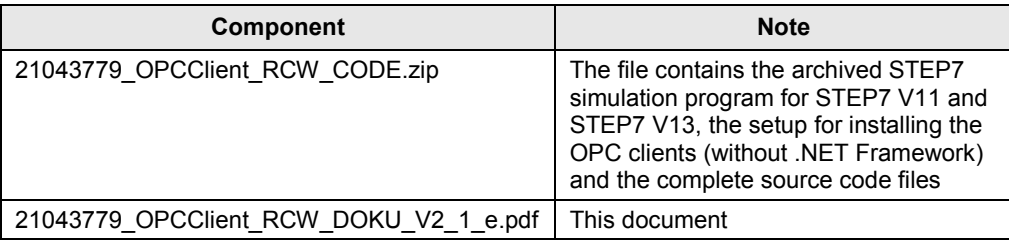

## <span id="page-9-0"></span>**2.4 Alternative solutions**

### **OPC solutions in various programming languages**

For coupling of process and operator control & monitoring, OPC is used as standard mechanism. Depending on the preferred programming language, there are various solutions that differ mainly in view of the speed of programming, type of target application and their requirements. Furthermore, it should be distinguished what OPC interfaces are to be used: the classic COM-based interfaces OPC DA2, DA3, A&E or the combined OPC UA interface.

### **Decision criteria for using different programming languages**

The following table shows you the most important decision criteria which are decisive for selecting the used programming language.

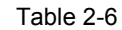

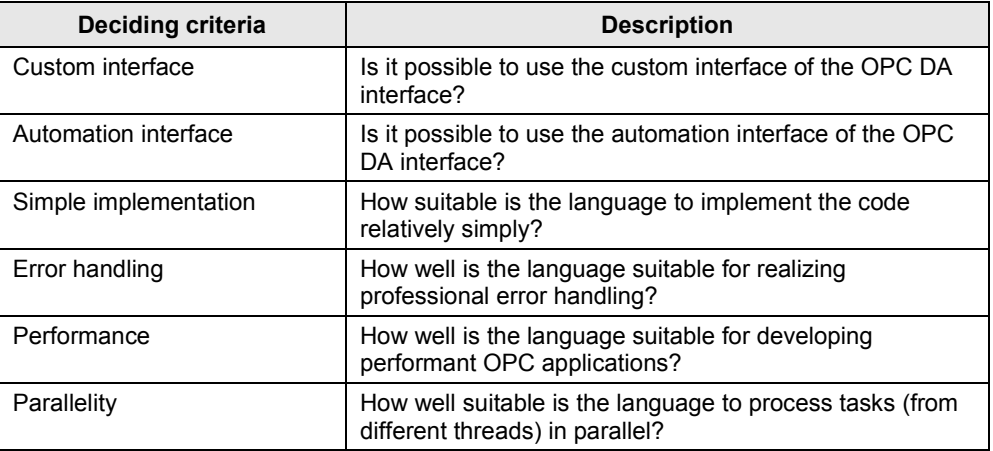

### **Comparing different programming languages**

The following table compares the different programming languages using the above described criteria. The variant realized in this example is highlighted in blue in this table.

Table 2-7

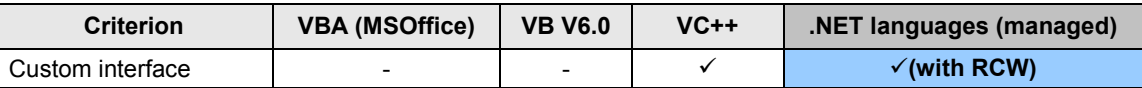

© Siemens AG 2014 All rights reserved Siemens AG 2014 All rights reserved

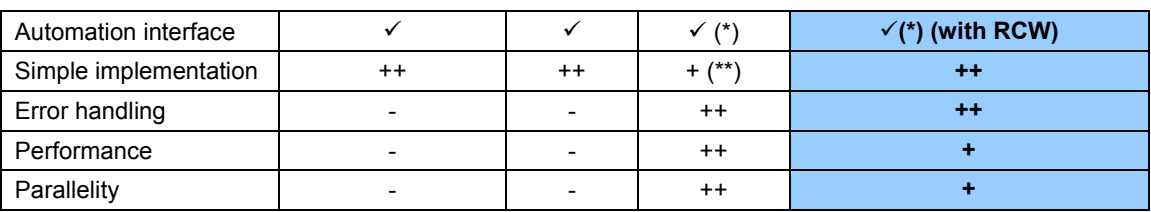

(\*) should not be used

(\*\*) whilst using the Active Template Library (ATL)

### **Deciding criteria for using OPC interfaces**

The following table shows you the most important decision criteria which are crucial for selecting the used OPC interface:

Table 2-8

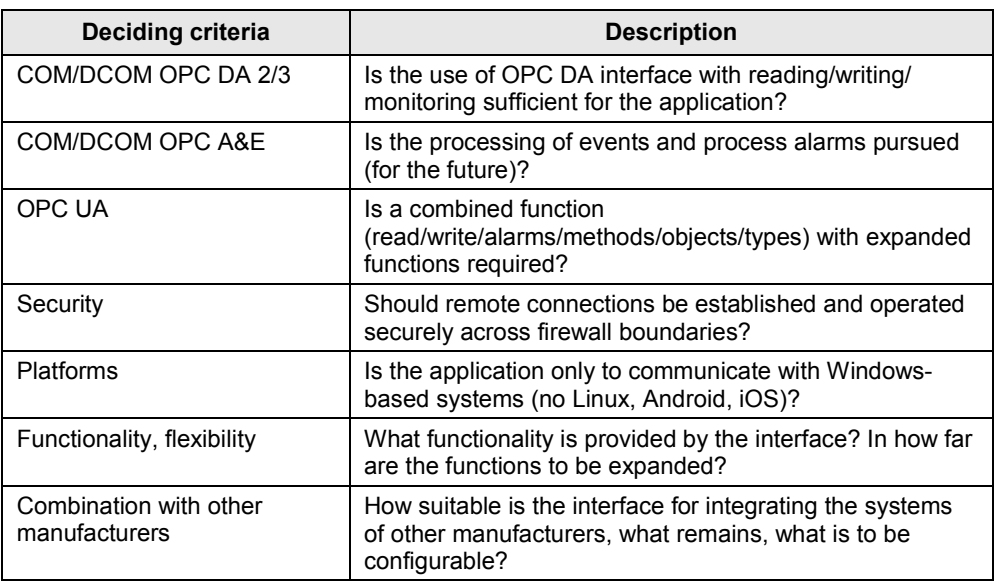

### **Comparison of various OPC libraries for .NET languages**

In order to simplify the implementation of OPC Client application in the .NET languages, there are various libraries for different application areas. The following table compares the libraries based on the above described criteria.

### Table 2-9

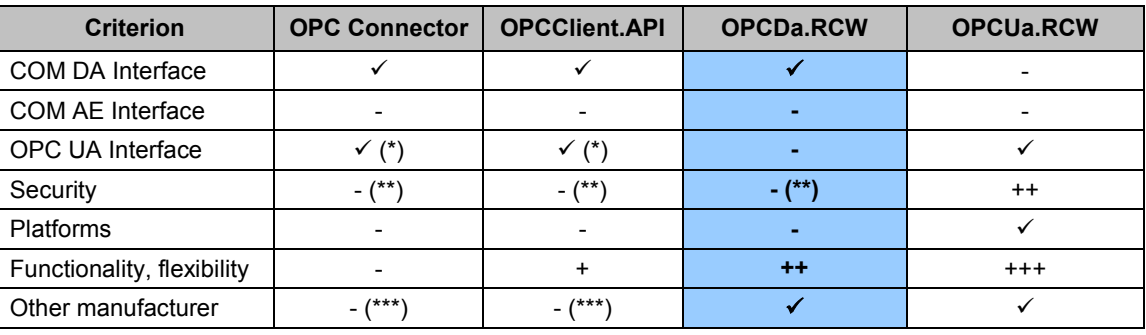

(\*) only DA functions

(\*\*) security only via DCOM

(\*\*\*) classic OPC DA and OPC UA parallel, limited to SimaticNET OPC server

## <span id="page-11-0"></span>**3 Basics**

## <span id="page-11-1"></span>**3.1 Principal application model of the OPC DA interface**

### **Introduction**

This section only briefly discusses the application model of the OPC DA interface. A detailed description of the object model is available in the OPC DA specification of the OPC foundation.

### **OPC Client**

The OPC client tells the OPC server that it wants to have access to certain tags by the OPC client creating references to the respective interfaces.

Further interfaces available via the "IOPCGroupStateMgt" group(s) interface enable read and write access to these tags. The following access methods are possible:

- Synchronous reading / writing
- Asynchronous reading / writing
- Monitoring tags (reporting value changes).
- **Note** Single threaded OPC clients are blocked for synchronous read / write jobs. For asynchronous read / write jobs, the OPC client remains operable ("responsive").

For more information see chapter [3.2.](#page-13-1)

### **OPC server**

The OPC server is the central communication unit between an OPC client and the respective controller.

Via COM/DCOM mechanisms, it provides standardized interfaces towards the OPC client which allow each COM-capable application to access tags of any controller.

In this application, the DataAccess interfaces for generating the logic connections between OPC items and process tags are decisive.

The OPC server is connected to the respective controller via the implementation of the communication protocols.

#### **Connection between OPC server and controller**

The values of the tags are read out via the connections configured in the OPC server using the respective protocol blocks. In this example, the S7 protocol is used that contains two principle transmission mechanisms, the tag services and the block services. The connections are configured in the TIA portal (see chapter [5.2\)](#page-43-1).

### **Reading tags from the controller**

You can read out and update the tags in two different ways:

### Table 3-1

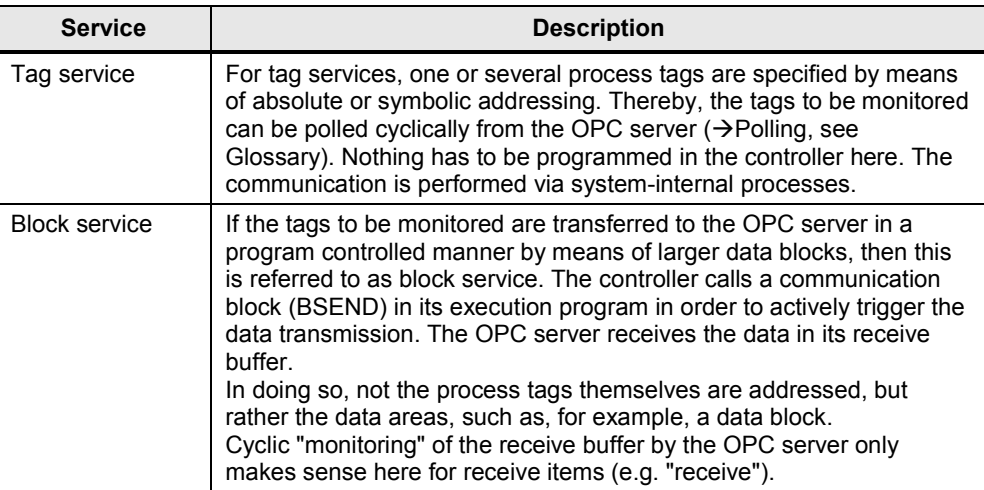

### **Notes on the services**

- In this application tag services and block services (only S7-300) are used.
- The absolute addressing only differs from the symbolic addressing by the ITEM\_ID.
- The tag and block services on the OPC client side are only differentiated by its ITEM\_ID.
- Here, "block services" only refers to the services ("SEND/RECEIVE", "BSEND/BRECEIVE") provided by the SIMATIC NET OPC server.

## <span id="page-13-1"></span><span id="page-13-0"></span>**3.2 Differences between synchronous and asynchronous read and write jobs**

The differences between synchronous and asynchronous reading and writing of OPC items are discussed below. We will in particular explain the difference between accesses to the "DEVICE" and the "CACHE".

### **Function principle of synchronous/asynchronous read and write jobs**

The following image gives you an overview of the function principles of the respective calls. The function principle is identical with the PROFINET interface. Figure 3-1

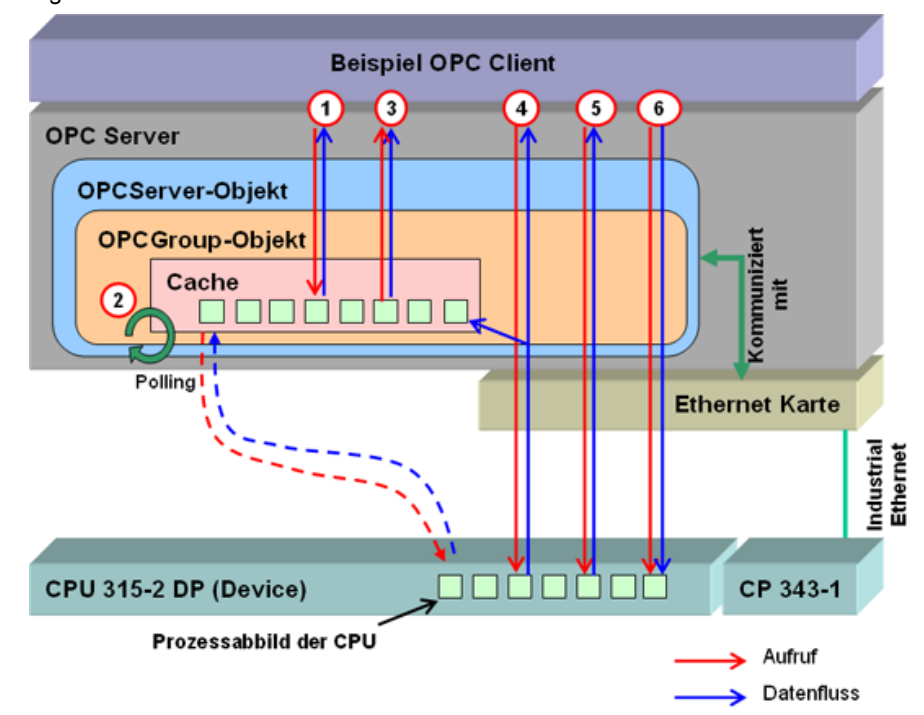

### **Explanations on the figure**

- The red arrows show the call direction, the blue arrows the resulting data flow.
- Data is exchanged between the OPC server and the controller using an Industrial Ethernet card and the internal interface of a PN-CPU or a CP343-1.
- Data exchange between OPC client and OPC server occurs as inter-process communication (here: COM).
- "Cache" refers to a temporary buffer which the OPC server generates for a particular group. It contains a local image of the process tags defined for this group (which in return are managed by the group as OPC items).
- "Device" refers to the process tags on the controller.

### **Explanation of the processes**

The following table explains the respective calls and data flows. In the process, the following consequences are pointed out:

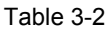

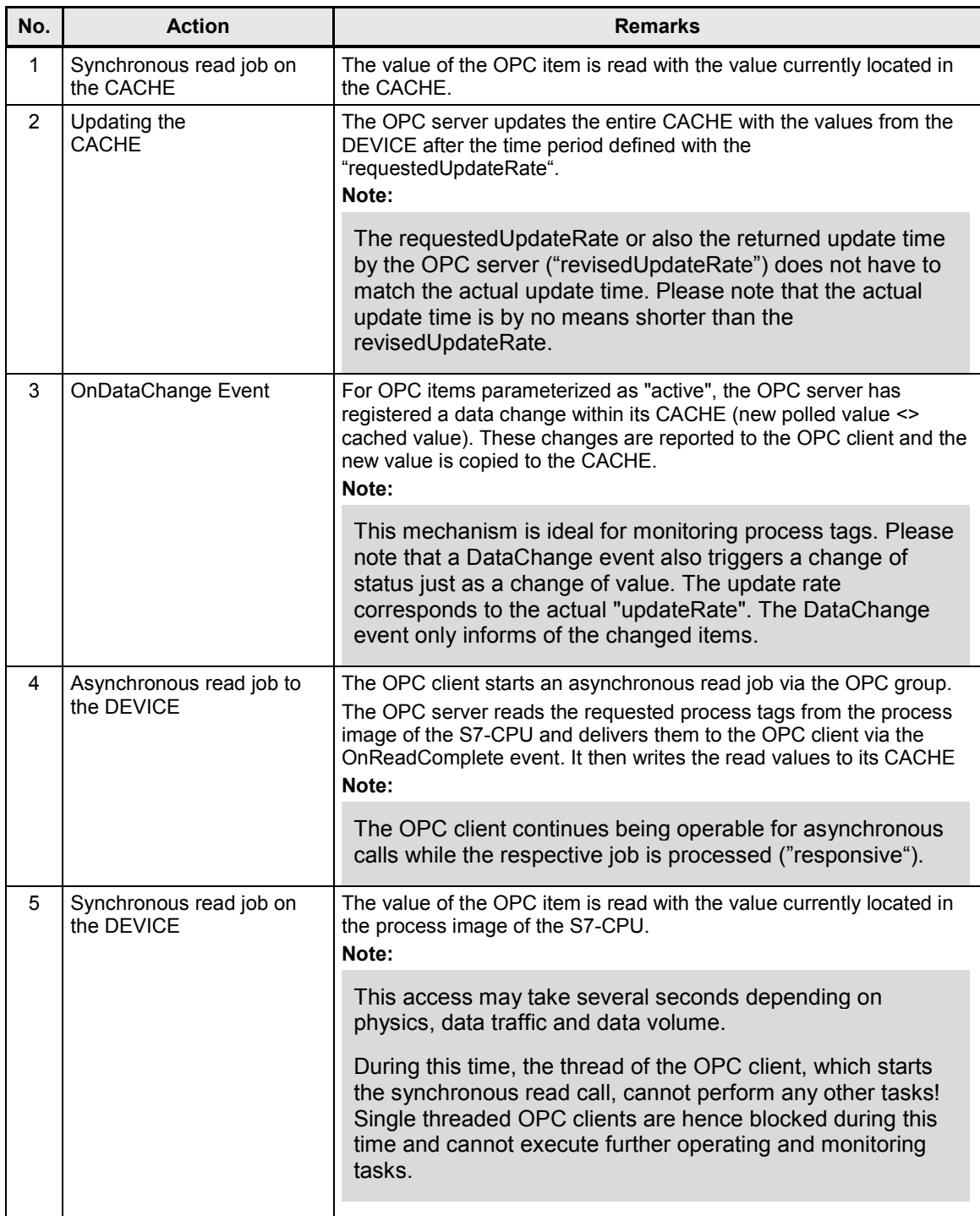

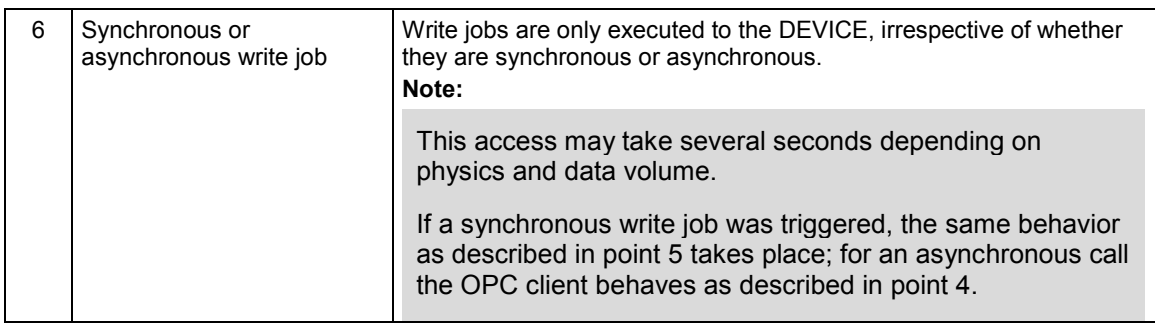

### **Access to CACHE and DEVICE**

The following table summarizes what operations are possible on "DEVICE" and "CACHE".

Table 3-3

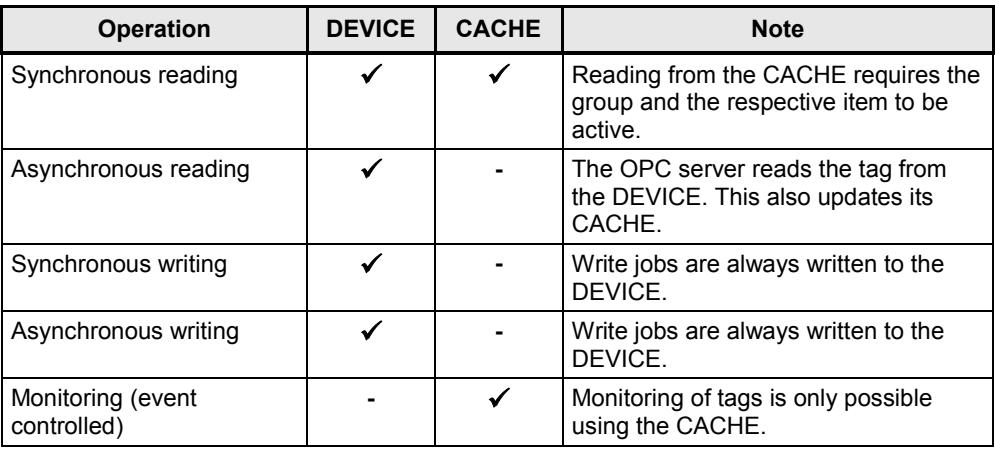

Note Apart from read and write jobs, further methods are also available (such as e.g. IOPCAsyncIO2::Refresh) which, however, were not used in this application.

For further information see OPC Specification of the OPC Foundation.

### **Comparison of application cases**

The following table contains a comparison of different application cases and shows the recommended procedure:

### Table 3-4

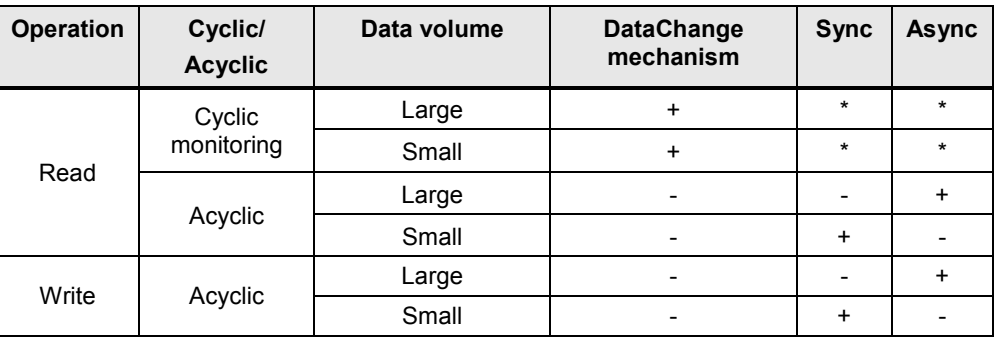

(\*) The OnDataChange mechanism is executed asynchronous to the CACHE

### **Note** Large data volumes in the range of several kilobytes should be read or written with the block services, e.g. "BSEND/BRCV". Here, the SIMATIC works as active communication partner.

## <span id="page-17-0"></span>**3.3 Dividing OPC items into OPC groups**

Below, you learn about the criteria to be taken into consideration when dividing the OPC items to OPC groups.

### **Motivation of dividing OPC items**

As already explained in chapter [3.2,](#page-13-1) certain ways of behavior result from certain call types.

It now makes sense to combine process tags or OPC items with a similar operating or monitoring behavior into groups.

In some cases, however, it is desirable that a process tag is to be monitored at two different locations of the OPC client (such as, for example, in two different pages or dialogs). Another example for this is that a process tag is monitored at one location, but only sporadically (i.e. acyclically) read out at another location.

In these cases it makes sense to create one and the same process tag in several groups.

### **Dividing process tags to OPC items and OPC groups**

The following figure illustrates this option with two different groups. Process tag 1 is mapped to two OPC items, which are stored in two groups. This makes it possible to achieve different ways of behavior for a process tag in an OPC client. Figure 3-2

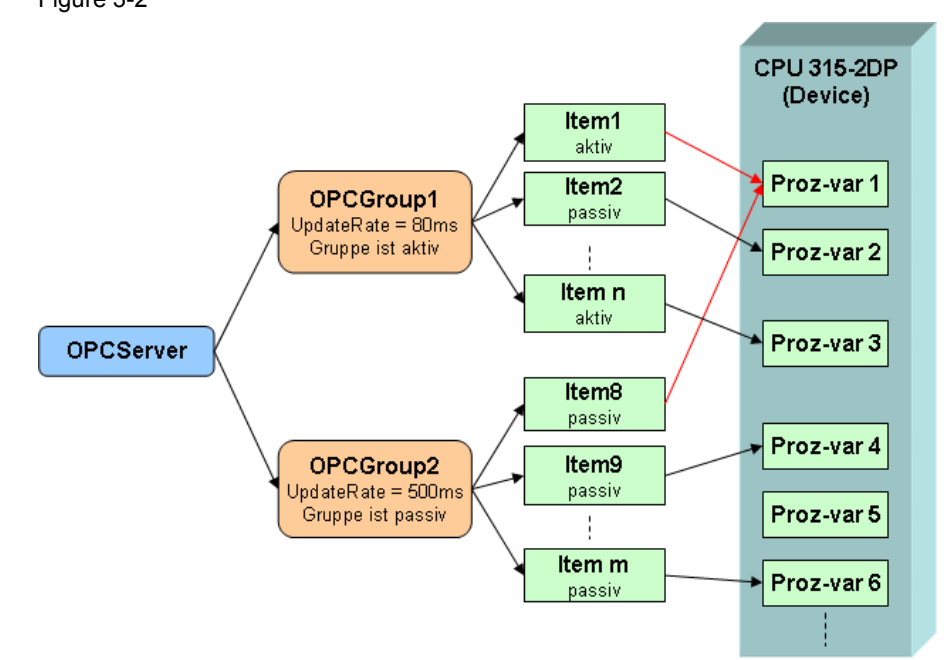

## <span id="page-18-0"></span>**3.4 Identifying OPC items created in an OPC client**

In order for the process tags mapped to OPC items to be read or written by an OPC client, a unique assignment of OPC items to an OPC client must exist.

The concept of identifiers or handles is used here. It facilitates a more efficient transmission and faster identification of the items for access operations.

### **Handle types**

Two handle types are distinguished. This differentiation ensures that the OPC client as well as the OPC server can identify the respective OPC items.

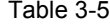

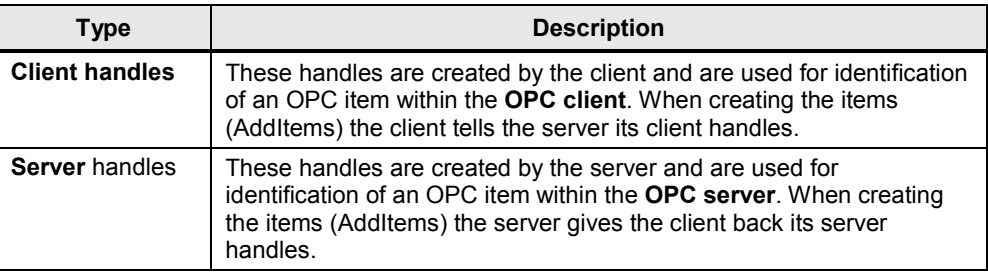

### **Server handles**

If the call direction is from OPC client to OPC server (e.g. write), the OPC client must transfer the respective server handles to the OPC server.

Example: write into the OPC item!

Figure 3-3

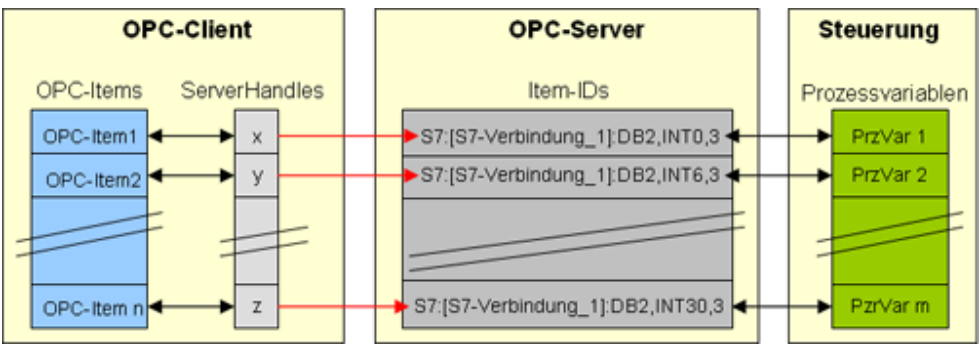

### **Client handles**

If the call direction is from OPC server to OPC client (e.g. OnDataChange), the OPC client will receive the respective client handles from the OPC server.

Example: The OPC items in the CACHE have changed.  $\rightarrow$  The OnDataChange event is triggered.

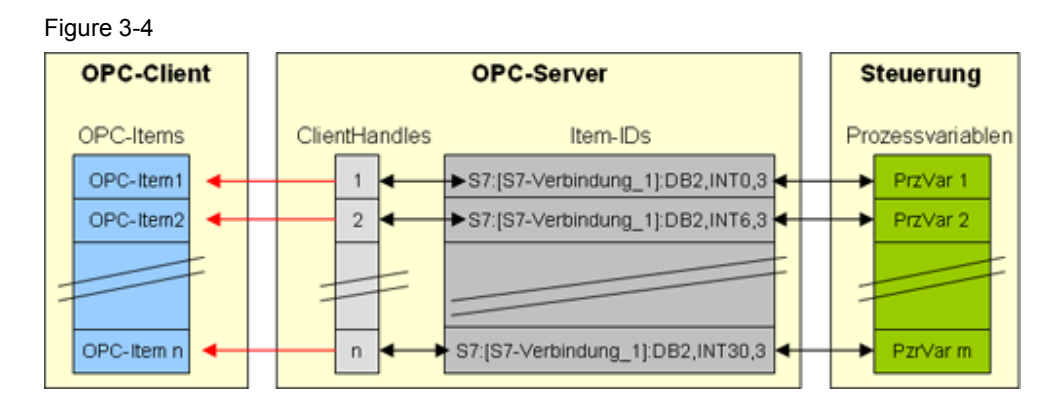

### **Effects on the client program**

This structure implies that an OPC client must manage the server and/or client handles depending on the application case.

This way, for example, the client handles may, for example, serve as an index of the respective OPC item in an OPC item array.

The server handles should either be encapsulated in a separate server handle array or in an independent OPC item management class.

## <span id="page-20-0"></span>**3.5 Function mechanisms of .NET and inclusion of components of the previous programming world**

The previous, as well as the latest Windows programming world will be discussed first now. Then the differences to be noted are explained.

It is only a brief introduction to help to understand the "how to program with .NET" as well as "how to combine the new and the old world?". Further information is available in the secondary literature.

### <span id="page-20-1"></span>**3.5.1 Programming model of the old world**

### **Overview**

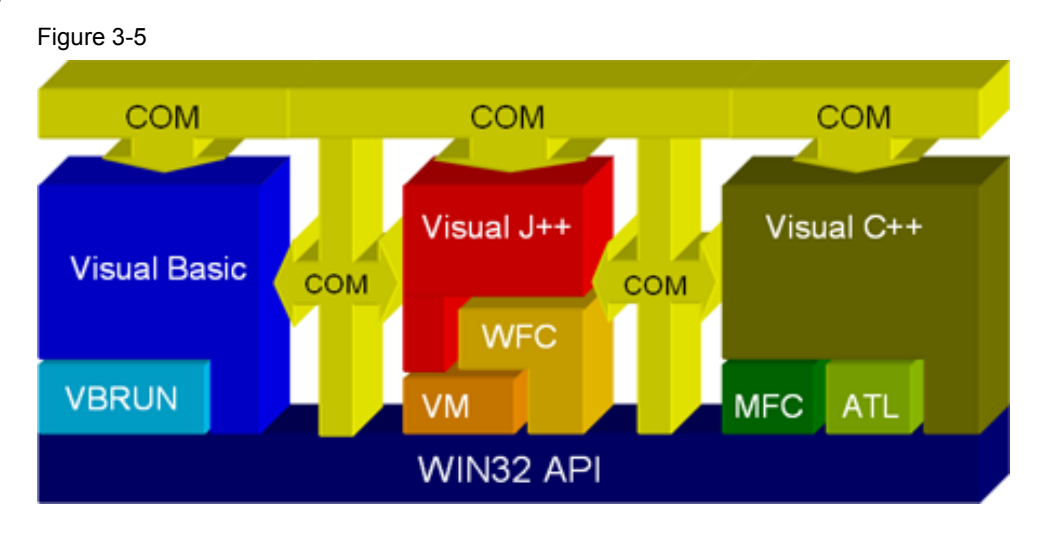

**API**

The previous programming model of the Windows world builds on an **A**pplication **P**rogrammers **I**nterface (API). The API provides a lot of C functionalities for accessing the operating system resources and functionalities.

### **Programming languages and libraries**

Using various programming languages with partially extensive libraries (**VBRun**time, **M**icrosoft **F**oundation **C**lasses, **A**ctive **T**emplate **L**ibrary) it was possible to implement Windows programs. The libraries respectively encapsulated a part of the API functions.

### **Interacting of the languages with COM**

In order for the developed program components to be able to work with each other, **C**omponent **O**bject **M**odel (COM) by Microsoft was introduced. Using standardized interface definitions made it possible to establish a "connecting glue" between the individual components. The concept of **D**istributed **C**omponent **O**bject **M**odel (DCOM) was developed in order to expand the cross-language and crosscomponent interaction to a cross-computer interaction.

**Note** The OPC server works as COM component.

 $\rightarrow$  OPC clients access the OPC server via COM mechanisms.

### <span id="page-21-0"></span>**3.5.2 Programming model of the .NET world**

#### **Overview**

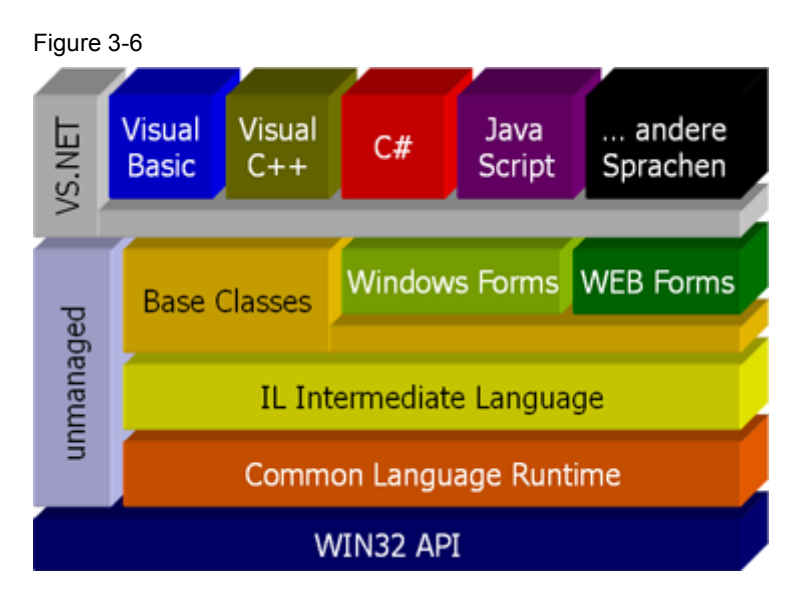

### **API**

The basis of the model is Win32 API like in the previous Microsoft programming world.

### **CLR**

Based on the API, follows the **C**ommon **L**anguage **R**untime (CLR). It constitutes a runtime environment whose model is comparable with a Java Virtual Machine. It compiles **J**ust **I**n **T**ime (JIT) a type of byte code in X86 code (depending on the respective processor architecture); Microsoft speaks of IL code (**I**ntermediate **L**anguage).

### **Intermediate Language, Garbage Collector and unmanaged Code**

The advantage of the IL code is the fact that it is independent of the platform. It is also possible, for example, to execute this code on Linux (Unix) systems, if a CLR has been implemented there (see [\6\\)](#page-65-2).

The CLR does not only perform the JIT compiling of the IL code, but also the entire memory management. Similar to Java, a **G**arbage **C**ollector (GC) was developed, who releases un-referenced memory areas within the CLR after an unspecified time. Code that is subjected to the access of the Garbage Collector is also referred to as "managed Code".

In order for it to be possible in certain cases to still control the release of memory areas manually, the developed code can be declared as "unmanaged". This enables protecting certain code areas or entire programs explicitly from the access of the Garbage Collector.

#### **Base classes**

Regarding the libraries of partly varying extend of the old world, Microsoft has now implemented a uniform base class library which can be accessed independently from the .NET programming language.

#### **Integrator Visual Studio .NET**

Visual Studio .NET (VS .NET) takes on the task of combining the different .NET languages with each other.

This enables realizing .NET components in different languages. Interactions between .NET components are easily possible with Visual Studio .NET.

Easy-to-handle integration options therefore make a faster development within the .NET components possible.

### <span id="page-22-0"></span>**3.5.3 Integration of COM components in .NET applications**

#### **Overview**

Using a COM component in a .NET application/component:

Figure 3-7

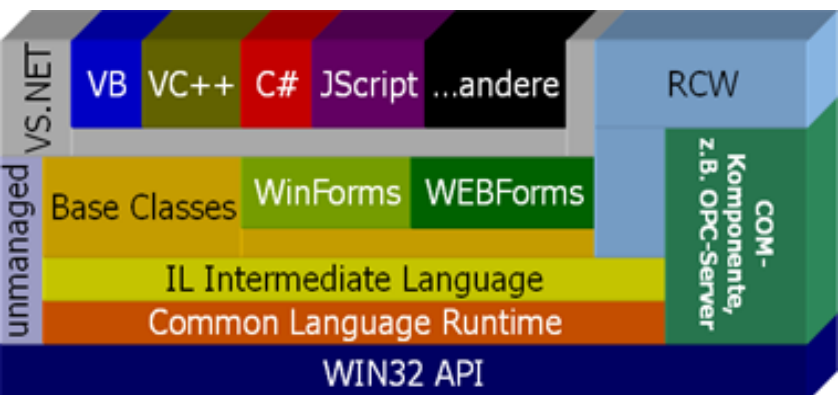

#### **Runtime Callable Wrapper (RCW) and the relationship with the COM component**

Installing a COM component generated for the previous Windows world within a .Net application, requires a "wrapper", a type of case which encapsulates all interface definitions for the .NET application.

This is necessary as the previous interface definitions located in so-called IDL files (**I**nterface **D**efinition **L**anguage, see Glossary) are no longer supported by .NET. This wrapper is also referred to as **R**untime **C**allable **W**rapper (RCW).

For COM components offering the automation interface, Visual Studio can generate these wrappers automatically.

However, for COM components providing the custom interface, such wrappers must be generated manually.

For the Custom Interfaces (e.g. OPC DA 2 / 3) defined by the OPC Foundation, the wrappers were created manually by the OPC Foundation and provided for general use. These .NET OPC RCWs are, for example, installed with the SIMATIC NET CD.

### **Note** The differences between automation and custom interface are not discussed here in greater detail. This requires secondary literature [/2/.](#page-64-2)

### **Memory management when using COM components**

The memory management is performed by the GarbageCollector for .NET applications. However, since COM components demand an explicit memory management, the following has to be observed for the data exchange between the two components:

Table 3-6

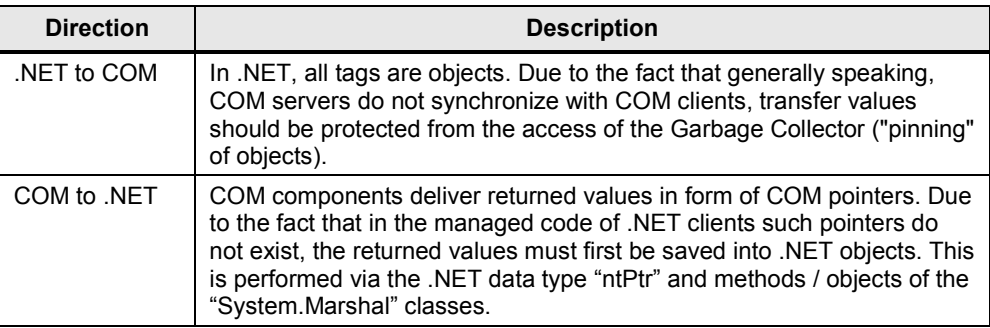

### **RCW and OPC**

Due to the OPC specification, OPC components offer a custom interface, i.e. an RCW must be generated manually for performant applications.

For the SIMATIC NET OPC server a RCW is part of the delivery for the DataAccess interface V2.05 and for the V3.0 which has to be integrated into the respective Visual Studio project.

If the automation interface of OPC is used with .NET, then the RCW is automatically generated by VS .NET as soon as a reference to the OPC automation interface is included into the .NET project. The resulting double encapsulation of the OPC custom interface however, may cause a reduction in performance.

**Note** Since a performant connection is the focus of this application, this application deals with the usage of the custom interface.

**Note** The reverse application case – using a .NET component as COM component – is possible using a **C**om **C**allable **W**rapper (CCW) This however, is not further discussed within the framework of this document, as it is not necessary for the comprehension of this application.

## <span id="page-24-0"></span>**3.6 Basics on S7 communication**

The "classic" OPC server (COM/DCOM) is available for all other protocols such as DP, FDL, SR or SNMP. On the SIMATIC NET CD V8.0 there is additionally an OPC UA server. The OPC UA server is not a part of this description.

### **Functional chain of the communication**

The S7 communication is divided into two very different communication services, into tag services and block services. On the level of the OPC server they are almost completely covered up. Which communication service is used for the controller, can only be detected based on the ItemId. The "S7:" protocol prefix specifies that it is a direct addressing type. The symbolic access uses the "SYM:" prefix.

Internally, the OPC server separates the ItemId into its components and based on its structure, detects via which communication service, communication to the S7 controller is to take place. Here, the connection name identifies the communication partner (inter alia, this name represents e.g. an IP address) and the key word "BRCV" or "BSEND" causes the use of the block services instead of the tag services. The S7 type identifier and the offset address indicate the position of the data within the controller and the data type specifies the interpretation this data.

![](_page_24_Figure_6.jpeg)

Figure 3-8

### **Tag services**

A S7 controller replies to requests via tag services, for this purpose only a unilaterally configured connection is necessary. Each S7 controller is a so called "S7 server" and answers PUT/GET requests without the need of any implementation in the control program of the PLC. All data areas of the controller can be directly accessed (I, Q, M, DB, etc.). This communication service is very flexible and, above all, easy to use.

### **ItemIds for tag services**

### **S7:[<connectionname>]DB<no>,{<type>}<address>{,<quantity>}**

Example: S7:[S7 connection\_3]DB10,W20

A tag of the word type (16bit no signs), which is located in data block 10 and which starts at the byte offset address 20 (meaning it consists of bytes 20 and 21). This tag is retrieved with Put/Get via the connection called "S7 connection 3", meaning from the S7 controller which is hidden behind this connection.

### **Symbolic ItemIDs**

Apart from the direct addressing, there is the option of symbolic addressing. For this purpose, the address space is generated from STEP7 (TIA Portal). For all symbolic identifiers of the data points in the S7 controllers which are connected with an OPC server via a S7 connection, a symbol export can be triggered. The thus generated symbols file with the ending ATI is introduced to the OPC server via download from STEP7 or via XDB import. The ATI file (Advanced Tag Information) contains an image of the symbolic name for the direct addresses.

**Note** All symbols are eventually retrieved via PUT/GET from the controllers. Symbols which represent a BSEND or BRCV tag cannot be generated by STEP7.

### **Block services**

For the exchange of large data volumes the more effective block service is available. On a bilaterally configured connection, large data volumes (up to 64kbytes) can be exchanged. Communication is based on the exchange of data buffers. However, the respective system function blocks (BSEND/BRECV) have to be called in the control program for this purpose. The OPC server provides the respective counterparts to the PC if the corresponding OPC items have been created.

### **Structure of ItemIds for block services**

### **S7:[<connectionname>]BRCV,<RID>{,{<type>}<address>{,<quantity>}}**

Example: S7:[S7 connection 5]brcv,3

The complete receive buffer for the BSEND/BRECV pair with ID 3 which is connected via the connection named "S7 connection\_5" is represented in a byte array for OPC. This byte array always contains the data last sent from the communication partner with BSEND (on the other side of the "S7 connection\_5"). On a S7 connection, several BSEND/BRECV pairs belonging together can exist which are connected via their RID. Here, it is the BRECV which belongs to BSEND with ID 3.

### **S7:[<connectionname>]BSEND<length>,<RID>{,{<type>}<address>{,<quantity>}}**

Example: S7:[S7 connection\_2]bsend1024,1,W100,20

When writing on this NodeID, an array of words (unsigned integer 16 bit) with 20 elements from the byte offset address 100 is written in the send buffer with a length of 1024. The range of 100 to 140 is overwritten in the 1024 byte size buffer.

The entire block is sent with ID 1 to the communication partner who has to provide a BRECV with ID 1 and a minimum length of 1024 bytes to be able to receive the data.

**Note** To be able to use the BSEND/BRCV block services, a bilaterally configured connection has to exist and the controller has to independently call the SFB12/13 blocks and supply their parameters.

Also read the notes in the SIMATIC NET manual regarding the subject of blockoriented services (see [\7\\)](#page-65-3).

# <span id="page-27-1"></span><span id="page-27-0"></span>**4 Functional Mechanisms of this Application**

![](_page_27_Figure_2.jpeg)

![](_page_27_Picture_193.jpeg)

![](_page_27_Picture_194.jpeg)

### **Program overview**

The figure below shows the function blocks in the Simple Client and the interaction with the OPC COM DA Server.

![](_page_28_Figure_3.jpeg)

### Table 4-2

![](_page_28_Picture_156.jpeg)

## <span id="page-29-0"></span>**4.1 COMDA Client API**

The class diagram in [Figure 4-3](#page-29-1) shows the classes of the COM DA ClientAPI. These classes encapsulate the accesses to the OPC server in a simple and reusable .NET API.

The classes are summarized in the .NET Assembly Siemens.Opc.Da.ClientAPI .dll. It has dependencies to the .NET RCW files of the OPC Foundation Opc.Rcw.Comn.dll and Opc.Rcw.Da.dll.

<span id="page-29-1"></span>![](_page_29_Figure_4.jpeg)

![](_page_29_Figure_5.jpeg)

### **Server class**

The **Server** wrapper class described in the table below encapsulates the functionality for the access to the OPC server. Moreover, it simplifies the use of those OPC interfaces which are need by the client application, with the exception of interfaces for the adding and deleting of items in the subscription.

The class is implemented in the OpcDaServer.cs file in the COMDAClientApi project.

### Table 4-3

![](_page_30_Picture_142.jpeg)

### **Subscription class**

The **Subscription** wrapper class described in the table below, encapsulates the use of an OPCGroup for the value exchange between server and client.

The class is implemented in the OpcDaSubscription.cs file in the COMDAClientAPI project.

![](_page_30_Picture_143.jpeg)

![](_page_30_Picture_144.jpeg)

## <span id="page-31-0"></span>**4.2 Simple Client COM DA**

The simple client provides a simple example for the use of the Client API. The most important function such as connect, disconnect, read, write and monitoring of data is displayed in a file or class with a dialog. The code for the example can be found in the SimpleClientCOMDA project in the SimpleClient.cs file.

### **User interface of the simple example**

The user interface is operated via buttons for the individual functions.

![](_page_31_Picture_183.jpeg)

### Table 4-5

![](_page_31_Picture_184.jpeg)

![](_page_32_Picture_209.jpeg)

### **Functions of the simple example**

The functions can be found in the SimpleClientDA class in the SimpleClient.cs file. Simple error handling is implemented in the functions. If an exception occurs when calling OPC, a dialog with the error message will appear. If an error occurs for one or several tags with the tag related calls, the error is displayed in the respective text boxes.

Table 4-6

| <b>Function</b>     | <b>Description</b>                                                                                                    |
|---------------------|----------------------------------------------------------------------------------------------------|
| btnConnect Click    | In this function the connection to the OPC server is established via the<br>Server::Connect() function of the client API. The URL string from the<br>corresponding text box is transferred.                                                                                                    |
| btnDisconnect Click | In this function the connection to the OPC server is disconnected via<br>the Server::Disconnect() function of the client API.                                                                                                    |
| btnRead Click       | In this function the values for the two items are read via the<br>Server::Read() function. The result is written into the respective text<br>box. If there is an error when reading or if the quality is bad (i.e. no<br>value can be delivered by the server), an error code is written into the<br>text box.                                                                                                    |
| btnMonitor Click    | First of all a subscription is created with the<br>Server::CreateSubscription(). Afterwards the two items are created with<br>Subscription::AddItem(). The ClientHandles are permanently set in this<br>example, since only 3 items are used. The ClientHandle is transferred<br>from the server to the client if there is a message of value changes.<br>Thus, the client can uniquely assign the items.<br>If a subscription has already been created it is deleted by<br>Server::DeleteSubscription() and the client does no longer receive<br>value changes.                                                                                                    |
| OnDataChange        | The function is indicated as callback function at<br>Server::CreateSubscription().<br>In the function it is first of all checked whether the call arrives in the<br>main thread of the dialog. If this is not the case, the call is transferred to<br>the main thread of the dialog via BeginInvoke. Otherwise access to the<br>dialog is not possible.<br>Afterwards the ClientHandles are checked and based on the handles,<br>the respective text field is updated.<br>If the value is a normal tag, the value is simply output as text.<br>However, if it is the value of a block tag, the byte array is extracted and<br>displayed as a sequence of HEX values for the individual elements of<br>the byte arrays. |
| btnWrite_Click      | The function calls the Server:: Write() and writes the current text as<br>value to the item.                                                                                                    |

### 4 Functional Mechanisms of this Application

![](_page_33_Picture_87.jpeg)

**Note** Further details are contained in the source code of this application as comment.

## <span id="page-34-0"></span>**4.3 S7 program**

### **Overview**

The S7 program is essentially divided in two parts. First of all, the dynamic data for the tag services is simulated, afterwards the send data is simulated and the block services are called in FB 100.

**Note** The block services are only available in the S7-300; the S7-1200 solely communicates via S7 tag services.

![](_page_34_Figure_5.jpeg)

![](_page_34_Figure_6.jpeg)

### **Simulation of dynamic data**

The table below gives a brief overview of program parts and their function for data simulation. Details were deliberately excluded here.

![](_page_35_Picture_119.jpeg)

### **Block-oriented data**

The S7 communication for the S7-300 is realized via FBs (loadable function blocks) and not via SFBs (integrated system function blocks) as is the case for the S7-400. However, if you call a SFB instead of a FB in the S7 program, the block delivers an "ERROR" and displays "STATUS = 27". This status indicates that the function block for the S7 communication is not present on the S7-300. The communication FBs for the S7-300 are located in the "SIMATIC\_NET\_CP > CP300 > blocks" library.

The table below gives a brief overview of the program parts and their function regarding BSEND/BRCV. Details were deliberately excluded here.

![](_page_36_Picture_222.jpeg)

![](_page_36_Picture_223.jpeg)

The program logic sends or receives data blocks and supplies the respective parameters via the FB100. When larger data packages are sent, a multiple call of the BSEND or BRCV block is necessary. This multiple call is performed by FB100. **Note** If the send and receive block is called cyclically, a high communication load may be generated and there is furthermore the danger that the data buffers are overwritten before they are processed by the counterpart. This is why the program logic should contain a flow control to ensure data consistency. For this purpose the parameters DONE (ready) and NDR (new data received) are to be used.

To be able to exchange data between two S7-300 stations via a S7 connection configured in TIA portal, communication functions have to be called in the S7 program. The FB12 "BSEND" block is used for sending data and the FB13 "BRCV" block for receiving data.

Here, the S7 connection has to be bilaterally configured since the S7 communication via FB12 "BSEND" and FB13 "BRCV" is based on the client-client principle.

**Note** When the S7 connection is configured via the integrated IE interface of the S7- 300 controller of the CPU31x-2PN/DP or the CPU319-3PN/DP, the FB12 "BSEND" and FB13 "BRCV" from the "Standard Library -> Communication Blocks -> Blocks" library has to be used with the family="CPU\_300". These FBs can be used for the S7 communication via the integrated IE interface of the CPU as well as for the S7 communication via the S7-300 IE-CPs.

### <span id="page-38-0"></span>**Introduction**

Table 5-1

In the sections below, we show you the steps to configure the PC station and the OPC server in STEP7 V11. You only need to read this chapter if you are interested in the details. The configuration has already been completed in the delivered STEP7 project.

## <span id="page-38-1"></span>**5.1 Configuration of the OPC server in STEP7 V11**

Execute the following steps, for example, in order to add an OPC server to an existing STEP7 V11 project (or higher) with already configured SIMATIC station.

**No. Action** 1 Open your STEP7 V11 project and go to the project view. 2 | Double click "Add new device" **VA Siemens - OPCSample** Project Edit View Insert Online Options Tools Window Help Totally Integrated Automation<br>PORTAL **Project tree EXEC CENTERS EXECUTE IN EXECUTE IN A Solution of** Gooffine  $h\in\mathbb{R}^+$ mple > Devices & Topology view do Network view IT Device view **Devices** B Hardware catalog S O O  $\mathbb{R}$ **At cSelect devices**  $\overline{\phantom{a}}$  $\Box$ Z  $\blacktriangleright$   $\Box$  OPCSample Add new device Devices & networks ▶ <mark>[m</mark>] S7-300 [CPU 315-2 DP] S7-1200 [CPU 1214C DC/DC/DC] ▶ Q OPC-Server [SIMATIC PC station] **P Online tools** Common data  $\blacktriangleright$   $\boxed{\underline{\mathbf{m}}}$  Documentation settings ▶ <mark>O</mark> Languages & resources Online access SIMATIC Card Reader

![](_page_39_Picture_77.jpeg)

![](_page_40_Figure_1.jpeg)

![](_page_41_Picture_42.jpeg)

![](_page_42_Figure_1.jpeg)

## <span id="page-43-1"></span><span id="page-43-0"></span>**5.2 Configuring the S7 connections**

The PC station and the OPC server require configured S7 connections in order to be able to use the symbolic display of the OPC items.

Table 5-2

![](_page_43_Picture_69.jpeg)

![](_page_44_Figure_1.jpeg)

![](_page_45_Figure_1.jpeg)

![](_page_46_Picture_45.jpeg)

![](_page_47_Picture_52.jpeg)

## <span id="page-48-0"></span>**5.3 Check the settings**

The settings can be checked with the Communication Settings configuration console.

The following settings should be considered:

![](_page_48_Picture_4.jpeg)

![](_page_49_Picture_59.jpeg)

## <span id="page-50-0"></span>**6 Installation and Commissioning**

### <span id="page-50-1"></span>**6.1 Hardware and software installation**

In this chapter we describe which hardware and software component you have to install in order to operate the example with the existing configuration data. Also note the manuals as well as delivery information that are delivered with the respective products.

### **Installing the hardware**

For details on the hardware components, please refer to chapter [2.3.](#page-8-1) For setting up the hardware, please proceed according to the following table:

**NOTICE** Only switch on the voltage supply after the last step.

### Table 6-1

![](_page_50_Picture_160.jpeg)

### **Note** Instead of using a hub or a switch you can also use a cross cable for a direct connection.

Always observe the installation guidelines for SIMATIC S7.

### **Installation of the standard software**

STEP7 V11 and SIMATIC NET have to be installed on the PG/PC. STEP7 V11 is already preinstalled on the current SIMATIC PGs.

A description of the installation procedure for STEP7 and SIMATIC NET is not part of this documentation. The installation takes place in the usual Windows environment and is self-explanatory or described in the respective manuals.

### **Address overview of the involved modules**

If you want to operate the project on an existing Industrial Ethernet, you have to note the following address specification:

![](_page_51_Picture_116.jpeg)

![](_page_51_Picture_117.jpeg)

- **Notes** Note the correct subnet mask 255.255.255.0.
	- Alternatively, it is also possible to change the assigned IP addresses in the STEP7 project.

### **Setting the IP address**

The Ethernet network card has to be switched to the configured operation. For this purpose the PC station has to be configured.

**Note** Please ensure, that the network card has the fixed IP address 192.168.172.1 (it can be set via the network settings and the TCP/IP properties) if you want to use the project included in delivery.

## <span id="page-52-0"></span>**6.2 Loading the PC station via STEP 7 V1x**

### **Installation of the STEP7 project via TIA portal**

The PC station can be loaded directly from the TIA portal. Alternatively, a PC station can also be configured via the station configuration editor and the XDB file (see chap. [2\)](#page-5-2).

The description in **Fehler! Verweisquelle konnte nicht gefunden werden.** was created with TIA V11. The same procedure applies for TIA V13.

![](_page_52_Picture_101.jpeg)

![](_page_52_Picture_102.jpeg)

![](_page_53_Picture_126.jpeg)

### **Changing the IP address of the PC station in STEP7 V1x**

**Note** Only execute these steps if you want to change the IP address of your PC station.

### Table 6-4

![](_page_53_Figure_5.jpeg)

### 6 Installation and Commissioning

![](_page_54_Figure_1.jpeg)

## <span id="page-55-1"></span><span id="page-55-0"></span>**6.3 Importing the XDB file into the Station Configuration Editor**

### **Introduction**

Alternatively to loading a PC station via the TIA portal (see chap **Fehler! Verweisquelle konnte nicht gefunden werden.**), it can also be configured via the station configuration editor and the XDB file. The XDB file already exists in the TIA project included.

### **Setting the IP address**

The Ethernet network card has to be switched to the configured operation. For this purpose the PC station has to be configured.

#### **No. Action Remarks** 1 **Open the Station** Station Configuration Editor - [OFFLINE] Configuration Editor by Components | Diagnostics | Configuration Info | double-clicking<br>Station Configuration Editor Station: OPC-Server **RUN P** Mode Index Name  $\overline{\phantom{a}}$  Type  $Ring$ Status | Run/Stop | Conn 瞿麦 ≫ 里 licer<br>Ini*p*  $\mathbf{Q}$  $\overline{4}$ Customize... 5 6  $\overline{7}$ 7:08 PM ■△№ ロる  $^{\rm 8}$ 6/11/2012  $\overline{9}$ (icon in the task bar, next to the  $10$ time)  $11$  $12$ 13 14 15 16  $17$ Edit. Delete Ring ON Add. Import Station Disable Station Station Name  $\underline{\mathsf{Q}}\mathsf{K}$  $He$ lp 2 | Click on the "Import Station" Confirm the task with "Yes".button.

### Table 6-5

**Note** Please ensure, that the network card has the fixed IP address 192.168.172.1 (it can be set via the network settings and the TCP/IP properties) if you want to use the project included in delivery.

### 6 Installation and Commissioning

![](_page_56_Picture_79.jpeg)

### 6 Installation and Commissioning

![](_page_57_Picture_46.jpeg)

## <span id="page-58-0"></span>**6.4 Installation of the OPC client on the PC/PG**

The application software is delivered with a setup program.

### **NOTICE If you are using an older operating system then Windows 7 SP1 and if SimaticNET PC Software V8.x was not installed on it, you have to install .NET-Framework 3.5 +SP1 first.**

Information on this matter can be found on the Microsoft Internet pages (see [\5\\)](#page-65-4).

For installing the operator user interface proceed as follows:

Table 6-6

![](_page_58_Picture_165.jpeg)

### **Files included**

The archive file contains the MS Visual Studio Solution file and the source code as well as pre-compiled binary files for x86 systems. In the subfolder is the executable file (EXE) as well as the required assemblies.

Directory: \OpcClientDA\_V2\bin

Table 6-7

![](_page_58_Picture_166.jpeg)

## <span id="page-59-0"></span>**6.5 Loading the simulation to the S7 stations**

### **Loading the TIA project**

To do this, proceed as follows:

Table 6-8

![](_page_59_Picture_93.jpeg)

# <span id="page-60-0"></span>**7 Operating the Application**

## <span id="page-60-1"></span>**7.1 Overview**

The first part for operating the application shows how data of S7 tags are monitored, read and written via direct or symbolic addressing.

Table 7-1

![](_page_60_Picture_109.jpeg)

### 7 Operating the Application

![](_page_61_Picture_84.jpeg)

## <span id="page-62-0"></span>**7.2 Using the block services**

### **Using the block services**

A typical application for block-oriented services is shown here as a clear, simple example: the sending of recipe data to the S7 or the receiving of result data from the S7, whilst using the BSEND and BRCV block services.

The server decides via which service communication takes place with the S7 based on the syntax of the ItemIDs, for example, S7:[S7connection1]BRCV,1,D0,1024].

For the use of the block services, the respective ItemID therefore has to be entered in the fields "**ItemID Block Read**" or "**ItemID Block Write**"

Table 7-2

![](_page_62_Picture_122.jpeg)

## <span id="page-63-0"></span>**8 Glossary**

### **COM / DCOM**

COM (Component Object Model): Software model for communication between components, based on a standardized interface. DCOM: Software model for communicating beyond computer boundaries based on COM.

### **Event handler**

An event handler processes occurring events or Windows messages.

### **Exception**

An exception is referred to as an exceptional situation. It can be generated either by the operating system (e.g. division by zero) or by the user program.

### **Exception handler**

An exception handler processes occurring exceptional situations. This is usually a secured error behavior and/or a message to the user.

#### **HRESULT**

Return data type of COM objects.

### **IDL**

Interface Definition Language: A Microsoft standard language for the definition of function and parameter interfaces.

### **Polling**

Term referring to the (mostly cyclical) polling of certain values or states.

### **Sink interface**

Using the sink interface, messages can be sent between components. The sink interface is based on COM mechanisms.

### **Thread**

Within an application or a process, threads make it possible to execute several code fragments virtually in parallel, meaning at the same time.

If an application uses several threads, this application also has the property "multithreaded".

If an application only has one thread, it is called "single-threaded". All code fragments for these applications are always processed sequentially.

#### **Windows message**

The standard Microsoft Windows operating systems exchange messages to notify of events, e.g. the paint event.

### **Wrapper**

The term "wrapper" normally refers to a class group which encapsulates other class groups for data conversion or easier handling. It can be considered an "envelope" enclosing the "wrapped" classes, covering them from the outside.

## <span id="page-64-0"></span>**9 Related Literature**

## <span id="page-64-1"></span>**9.1 Bibliographic references**

This list is not complete and only represents a selection of relevant literature. Table 9-1

<span id="page-64-2"></span>![](_page_64_Picture_169.jpeg)

## <span id="page-65-0"></span>**9.2 Internet link specifications**

This list is not complete and only represents a selection of relevant information Table 9-2

![](_page_65_Picture_183.jpeg)

# <span id="page-65-4"></span><span id="page-65-3"></span><span id="page-65-2"></span><span id="page-65-1"></span>**10 History**

Table 10-1

![](_page_65_Picture_184.jpeg)